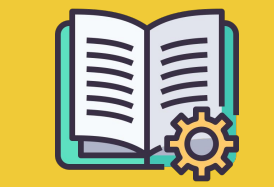

# Guía del **Manager Portal**

*Una guía para empezar*

### **ORDERS APP VS. MANAGER PORTAL**

**Orders app** https://partners.glovoapp.com

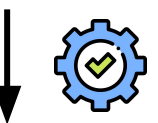

#### **OPERADORES**

- Tareas del día a día
- **•** Gestión de pedidos y productos en el establecimiento (limitado a disponibilidad y precios)

#### **Manager Portal** https://managers.glovoapp.com

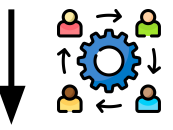

#### **MANAGERS**

- Responsables del éxito del negocio (*comprensión del rendimiento)*
- Creación y mantenimiento de la oferta de contenidos
- Impulsar el crecimiento del negocio

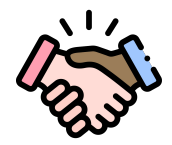

### **¡TE DAMOS LA BIENVENIDA A GLOVO!**

Nos alegramos de tenerte como Partner. Esta guía te proporciona **toda la información necesaria** para empezar a gestionar tu negocio y triunfar como Partner.

¡Gracias por tu confianza!

#### **El equipo de Glovo**

**04** Mejora del menú.………..…………….… 11

**01** Creación de una Manager Account.………04

**02 Acceso** al Manager Portal…………..06

**03** Exploración del Menu Manager……….08

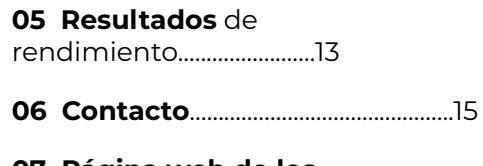

**07 Página web de los Partners**……………………………….…..17

## **01**  CREACIÓN

## **CÓMO CREAR TU MANAGER ACCOUNT**

#### **¡IMPORTANTE!**

La **primera vez** que accedas al **[Manager Portal](https://managers.glovoapp.com/hello),** tendrás que iniciar sesión con tus credenciales de la **[Orders app](https://partners.glovoapp.com/profile)** (e-mail y contraseña).

Una vez iniciada la sesión, aparecerá una **ventana emergente** en la que se te invitará a **crear tu Manager Account.**

### **SELECCIÓN DEL E-MAIL**

Si seleccionas la cuenta de **e-mail de negocios o de facturación** que nos proporcionaste durante el proceso de incorporación:

- Verifica tu dirección de e-mail haciendo clic en el enlace **«Establecer credenciales» en el e-mail recibido.**
- Define tu contraseña y PIN

#### OPCIÓN **01** OPCIÓN **02**

Si seleccionas la cuenta de **e-mail de operaciones** que nos proporcionaste durante el proceso de incorporación:

**•** Simplemente verifica tu e-mail haciendo clic en el enlace **«Confirmar e-mail» en el e-mail recibido.**

## **02**  ACCESO

### **ACCESO AL PORTAL DE MANAGER**

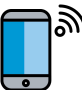

 $^\mathsf{h}\,$  Hasta 2022, la única plataforma disponible para nuestra base de Partners ha sido la **Orders app** (anteriormente conocida como WebApp para Partners).

En el Manager Portal, podrás acceder a las herramientas clave para gestionar e impulsar tu negocio desde un solo lugar: **Panel, Menu Manager, Historial de pedidos, Facturas** *(\*solo disponible en determinados países)***,** Promociones, Configuración del establecimiento ¡y muchas más funciones próximamente! **¡Pronto incorporaremos el autoservicio de publicidad! ¡Estate pendiente!**

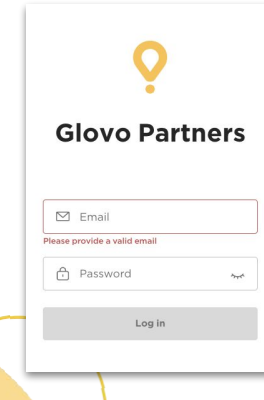

Para acceder al Menu Manager, ve a **[managers.glovoapp.com](http://managers.glovoapp.com/)** e inicia sesión con tus credenciales de Partner de Glovo. Puedes acceder al Menu Manager desde tu **dispositivo móvil u ordenador**.

**Nota**: *Si el Manager Portal todavía no está disponible para tu establecimiento y necesitas ayuda para actualizar tu menú, envíanos un mensaje con tu solicitud mediante el botón «Ayuda y recursos» disponible en la sección Perfil de la Orders app. Recuerda solicitar los cambios en tu menú con al menos siete días de antelación.*

## **03**  EXPLORACIÓN

### **CÓMO GESTIONAR TU MENÚ**

Y hacerlo atractivo para los nuevos clientes

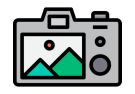

#### **Las fotos también ayudan a captar la atención de los clientes.**

Los productos con imágenes suelen venderse tres veces más que los que no van acompañados de una imagen.

¡Consulta **[AQUÍ](https://image.partner.glovoapp.com/lib/fe4511707564057d751573/m/3/fbcae09d-4959-4319-a00d-802a0d7044d3.pdf)** nuestros consejos para hacer fotos de calidad!

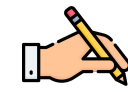

Incluir imágenes y descripciones **a tus productos más vendidos puede contribuir a aumentar tus pedidos en Glovo.** Lo primero que ven los usuarios al acceder a tu restaurante son los productos más vendidos, y acompañarlos de fotos y descripciones puede **incrementar las ventas.**

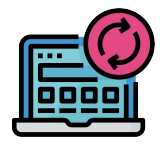

#### **ACTUALIZA TU MENÚ EN POCOS PASOS**

**. 1. Inicia sesión** en el **Manager Portal** y rellena los campos con tus credenciales de

Partner de Glovo

- **. 2.** En la **sección Productos**, desplázate por el menú
- **. 3. Selecciona** el producto al que quieres añadir imágenes
- **. 4.** Se abrirá un panel donde podrás **editar tu producto**

**. 5. Carga una imagen** de la galería de fotos, **o haz una foto** del plato y cárgala al instante,

haciendo clic en «Cargar imagen» **en el Menu Manager**

**. 6.** No olvides hacer clic en **«Guardar cambios»**

## MEJORA

### **CÓMO PROMOCIONAR TU MARCA Y RECIBIR MÁS PEDIDOS**

**. 1. Accede** al **[Manager Portal](https://managers.glovoapp.com/hello) y ve a la pestaña «Promociones».**

**. 2. Selecciona** el **tipo de promoción** que quieres crear y pulsa el botón **«Crear promoción»**.

Se te pedirá la información siguiente:

- **● Establecimientos** en los que se activará la campaña.
- **● Fechas** de la promoción.

*Sugerimos una duración de una semana, pero puedes adaptarla a tus necesidades.* 

- **● Horas** en las que quieres que se muestre tu promoción en la aplicación Glovo (horas de activación diarias). *Si no indicas esta información, la promoción estará activa mientras el establecimiento esté abierto.*
- **·** Gastos de envío o % de descuento que se ofrecerá (en función de la promoción seleccionada).
- Solo **para las promociones de entrega: indica el importe mínimo** que debe gastar el usuario para beneficiarse de tu promoción.
- **● Comprueba y gestiona tus promociones activas**, y consulta tu historial completo de promociones, como los datos de rendimiento y los ingresos brutos correspondientes al periodo de promoción.
- **También puedes crear promociones únicamente para los nuevos clientes:** solo las podrán ver los clientes que nunca te hayan hecho un pedido.

#### **Recibirás un e-mail con las métricas de rendimiento una vez finalizada tu promoción.**

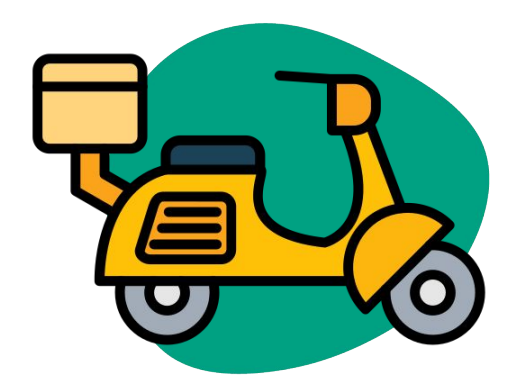

## RENDIMIENTO

#### **05** RENDIMIENTO

### **CÓMO VER LOS RESULTADOS DE RENDIMIENTO DE TUS**

## **ESTABLECIMIENTOS** En la sección Panel, los Partners pueden

consultar las **principales métricas de su negocio** en la página de inicio **del Manager Portal.**

Se puede acceder en: nivel de ID del establecimiento y dirección del establecimiento (todas las combinaciones posibles)

#### **SECCIONES PRINCIPALES:**

- **•** Ventas brutas y pedidos
- Problemas del establecimiento
- Operaciones
- Clientes
- **•** Valoraciones y reseñas
- Problemas con los productos
- Rendimiento del producto

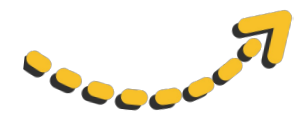

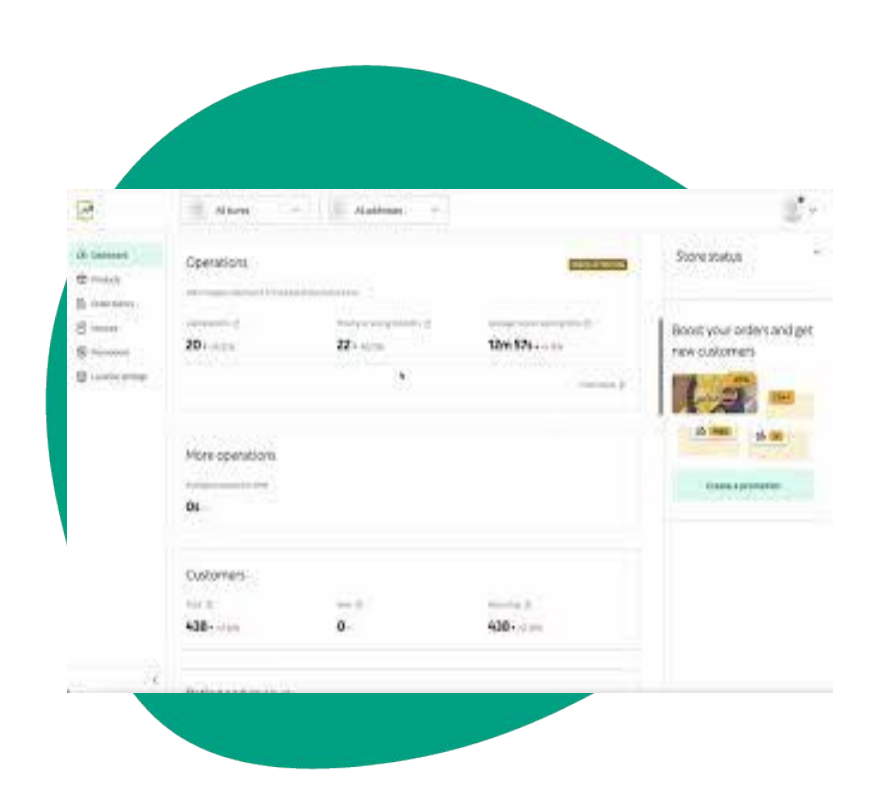

## CONTACTO

### **CÓMO CONTACTAR CON NOSOTROS SI NECESITAS AYUDA**

Toca **Ayuda** en el menú lateral derecho del **Manager Portal** para acceder a un **canal directo** con el servicio de asistencia de Glovo.

**Envíanos** un **mensaje** desde la sección Ayuda siguiendo estos pasos:

- **. 1. Abre** un nuevo mensaje mediante el botón **Crear**.
- **. 2. Selecciona** el **tema** asociado a tu problema.
- **. 3. Selecciona** el **establecimiento**, si tienes más de una ubicación.
- **. 4. Escribe** el **asunto** y explica el problema en el **mensaje**.

**. 5. Adjunta** cualquier **documento** que pueda ayudar a aclarar la cuestión.

Una vez **enviado el mensaje**, el equipo de asistencia te responderá a través del **Manager Portal** en las 12 horas siguientes al **envío de tu solicitud**.

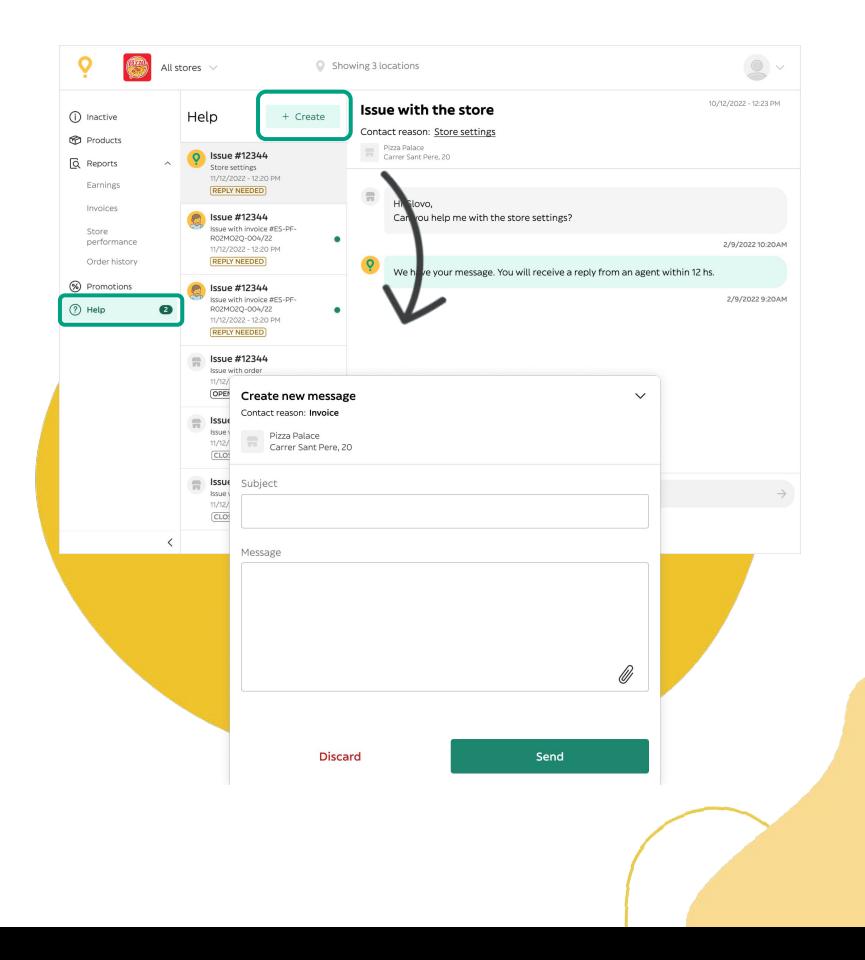

## **07** PÁGINA WEB PARA PARTNERS

## **07** PÁGINA WEB

### PARA PARTNERS **SI TODAVÍA TIENES DUDAS, VISITA LA [PÁGINA PARA PARTNERS](https://sell.glovoapp.com/):**

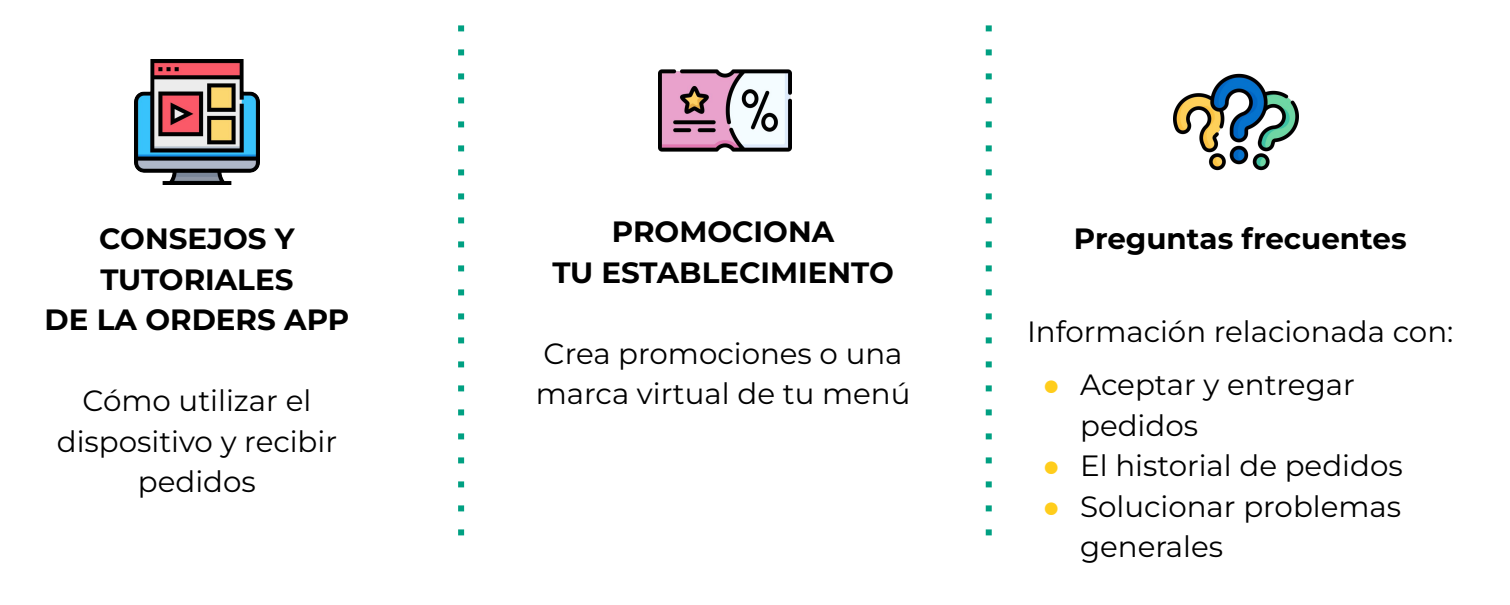

**[Página para partners](https://sell.glovoapp.com)**

## **¡GRACIAS!**